# ugee

# **Guía del Usuario**

**Monitor de Dibujo de la Serie UE**

# 01/ Visión General del Producto

# 1.1 Monitor de Dibujo

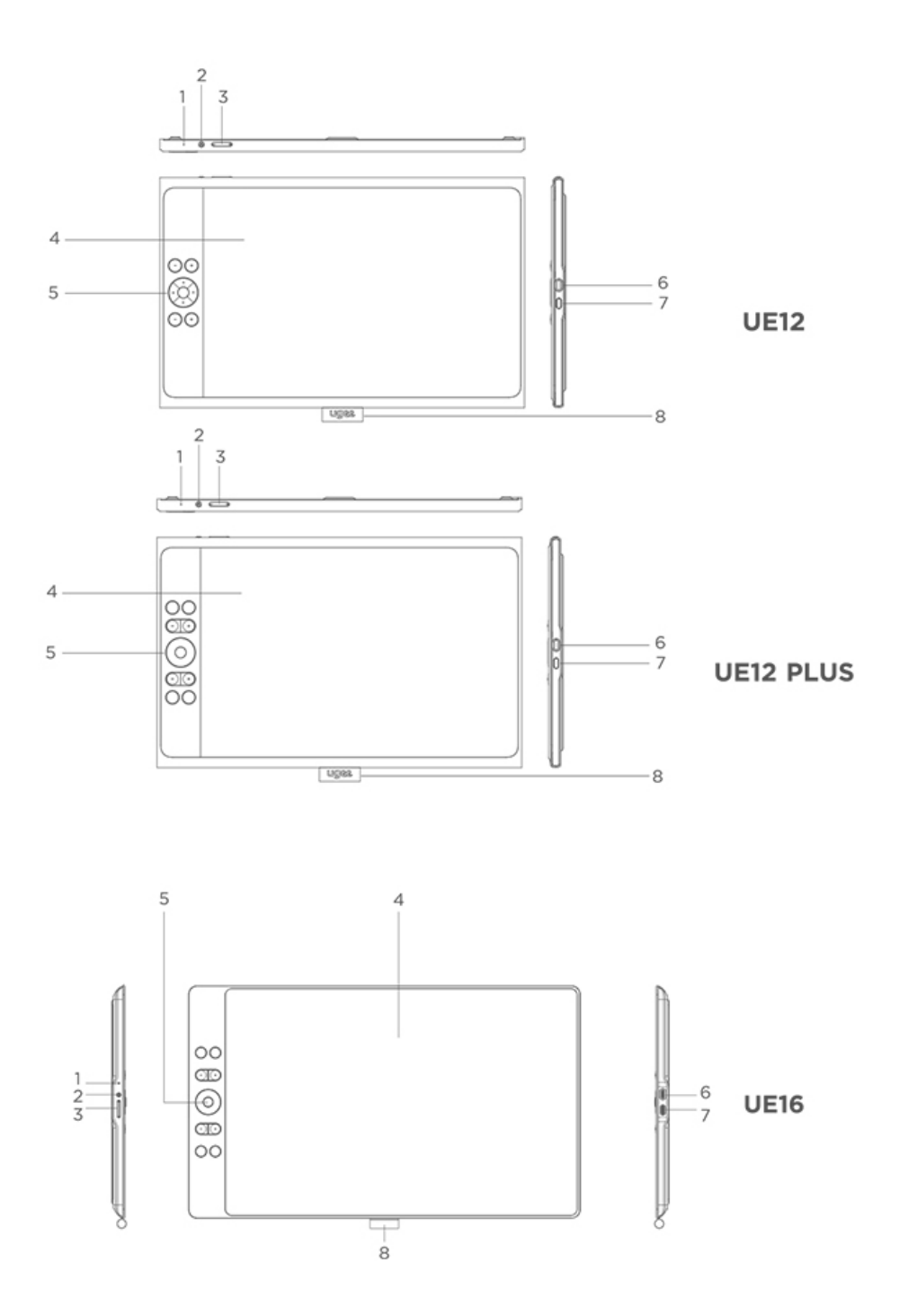

① Luz Indicadora

a) Presione el botón de encendido para activarlo, entonces la luz azul

permanecerá encendida. Presione nuevamente el botón de encendido para apagarlo.

b) La luz permanecerá naranja en modo de espera.

c) Mantenga presionado el botón de encendido durante 3 segundos para entrar en el modo de Tableta de Dibujo, luego la luz parpadeará alternando entre azul y naranja. Presione nuevamente el botón de encendido para volver al modo normal.

- ② Botón de encendido
- ③ Aumentar/Disminuir brillo
	- a) Presione el botón de aumentar/disminuir brillo para ajustar el brillo.

b) Presione simultáneamente los botones de aumentar y disminuir el brillo para entrar en el modo de cambio de espacio de color.

- ④ Área de visualización/trabajo
- ⑤ Teclas de acceso rápido
- $\circledS$  Puerto USB-C 1/  $\mathbf{\mathfrak{V}}$ : para conexión directa USB-C de función completa
- ⑦ Puerto USB-C 2/  $\mathbb{Q}$ , para conexión 3-en-1 o fuente de alimentación

auxiliar del monitor de dibujo

⑧ Funda para el lápiz

#### 1.2 lápiz

Puedes modificar/desactivar las funciones de los botones de acceso directo en el lápiz a través del controlador.

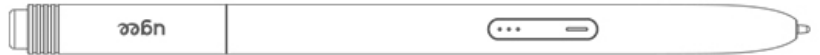

# 2 Conexión

# 2.1 Conexión USB-C a USB-C

Conecte un extremo del cable USB-C a USB-C al puerto USB-C 1 del monitor de dibujo y el otro extremo al puerto USB-C de su computadora( El adaptador no está incluido, por favor compra un adaptador de corriente de 12.5W o superior por separado).

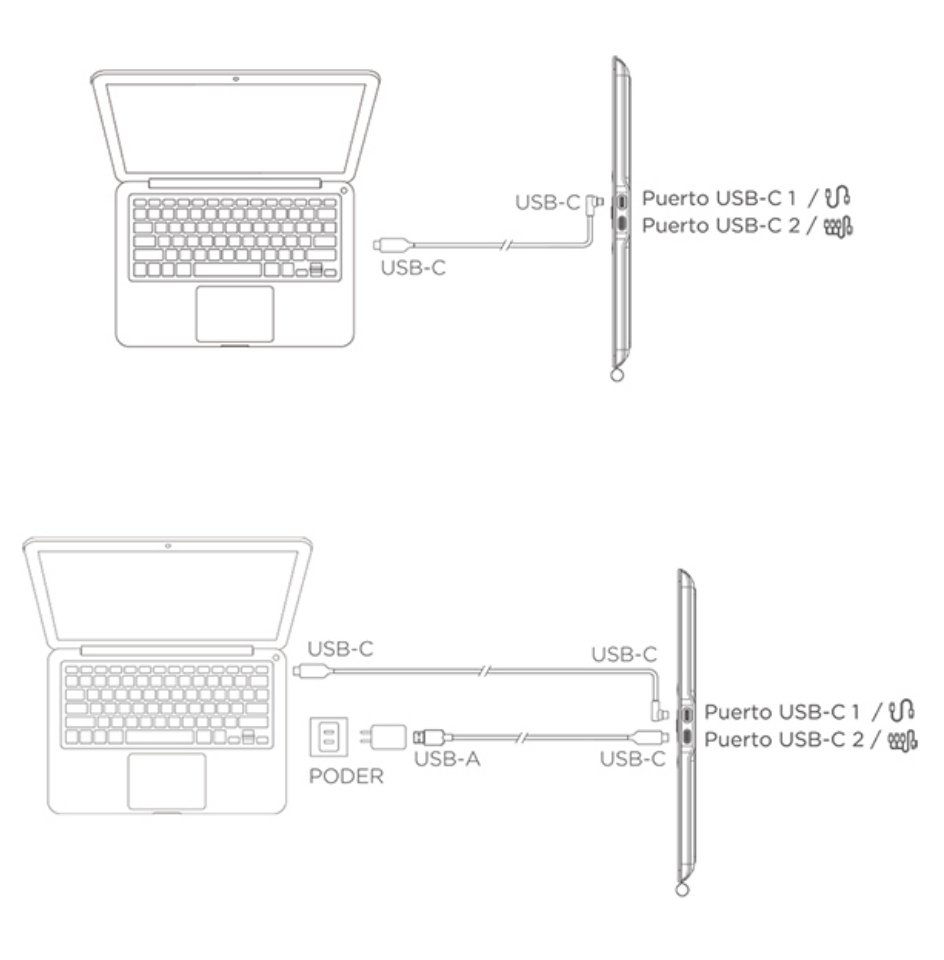

\* La imagen es solo para fines ilustrativos

\* Su computadora debe tener un puerto USB-C que admita salida gráfica

(modo alternativo DisplayPort™).

# 2.2 Conexión 3-en-1

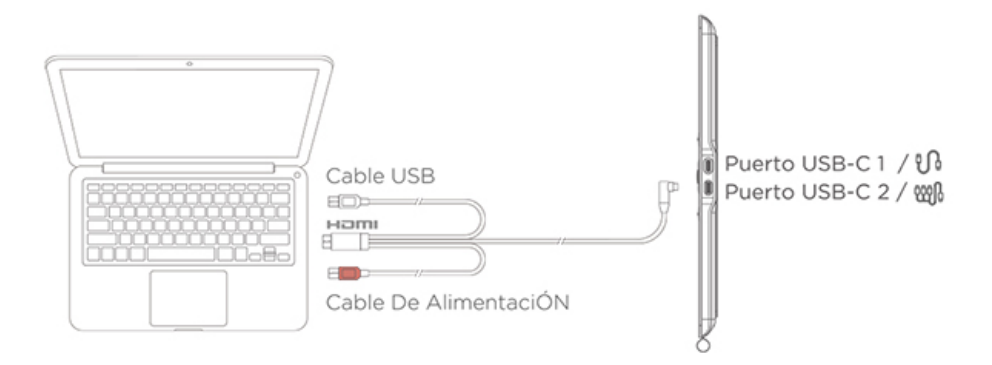

\* La imagen es solo para fines ilustrativos

\* El cable 3-en-1 no es estándar y debe comprarse por separado. Este cable está específicamente diseñado para este producto, por favor cómprelo a través de canales oficiales. Los cables comprados a través de otros canales pueden no poder insertarse en la máquina para su uso normal.

# 2.3 Conexión con Teléfono/Tableta Android

1) Conecte el monitor de dibujo a su dispositivo directamente con el Cable USB-C a USB-C.

2) Si el monitor de dibujo no se enciende o el teléfono/tableta consume electricidad rápidamente, conecte el adaptador de corriente a su dispositivo con el cable USB-A a USB-C. (El adaptador no es estándar, por favor compre por separado)

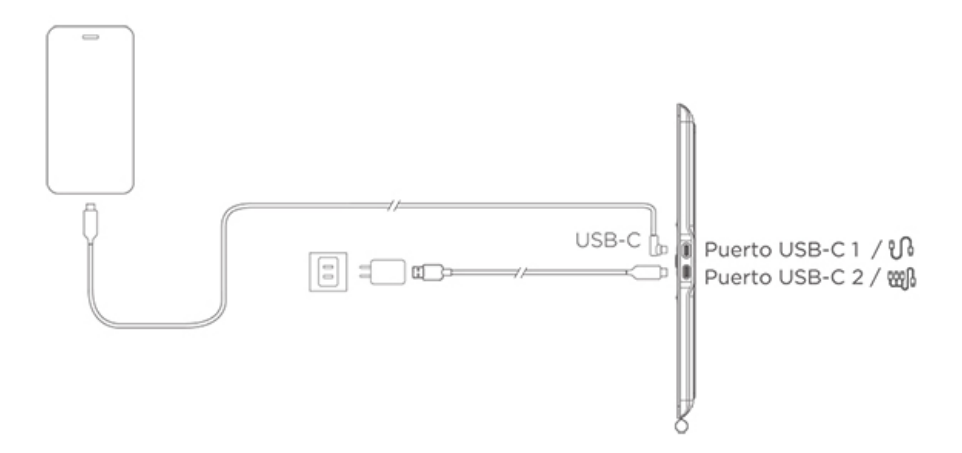

\* La imagen es solo para fines ilustrativos

\* Para modelos de teléfonos compatibles, consulte la información en el sitio

web oficial

# 3 Compatibilidad del Sistema

Windows 7 o posterior

Mac OS X 10.12 o posterior

Android 10.0 o posterior (admite USB3.1 DP1.2)

Chrome OS 88 o posterior

Linux

#### 02/ Guía del controlador

#### 2.1 Descargar el controlador

1) Ingrese "www.ugee.com/es" en su navegador para acceder al sitio web oficial de ugee.

2) Navegue a la página de descargas, luego descargue e instale el último controlador según el modelo de su dispositivo.

3) Después de instalar el controlador, aparecerá un ícono de ugee en el escritorio de la computadora. Ejecute el programa del controlador, configure los parámetros y pruebe la funcionalidad del producto.

Atención antes de instalar el controlador:

1) Desinstale los controladores de tabletas gráficas/pantallas de otras marcas.

2) Cierre todo el software de diseño, pintura y oficina como PS, Sai y WPS.

3) Salga de todo el software antivirus como 360 y Poison King.

4) Puede personalizar las funciones relacionadas con el monitor de dibujo y el

lápiz en el programa del controlador.

#### 2.2 Instalación del controlador

#### 2.2.1 Windows

Descomprima el archivo, ejecute el archivo "exe" como administrador y siga las indicaciones para completar la instalación.

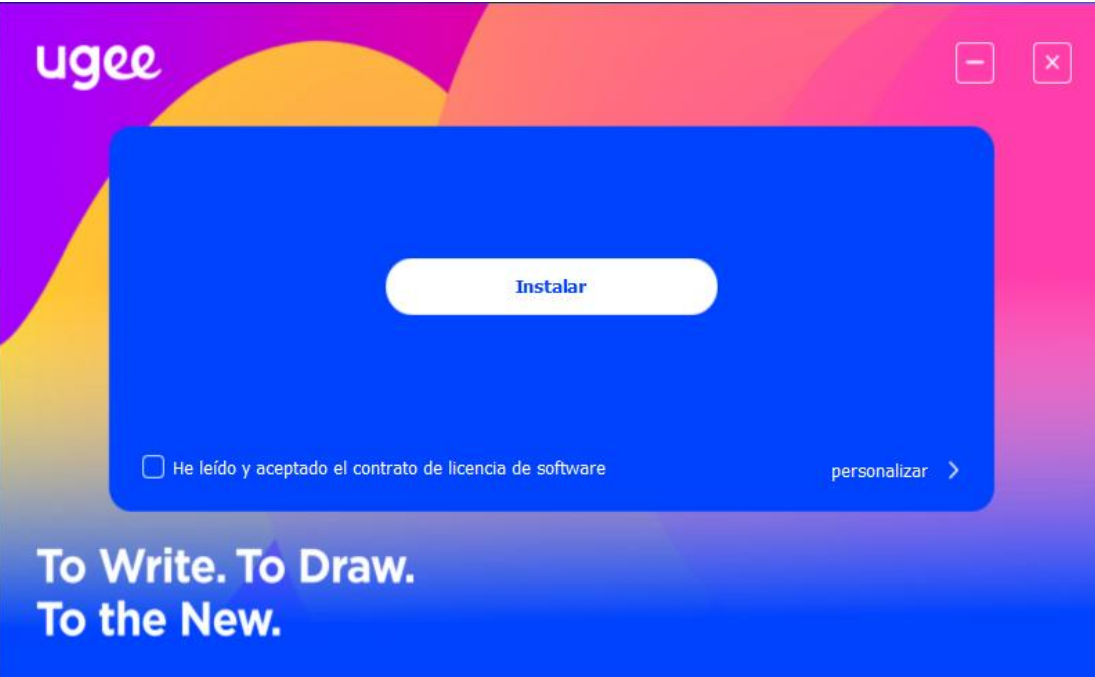

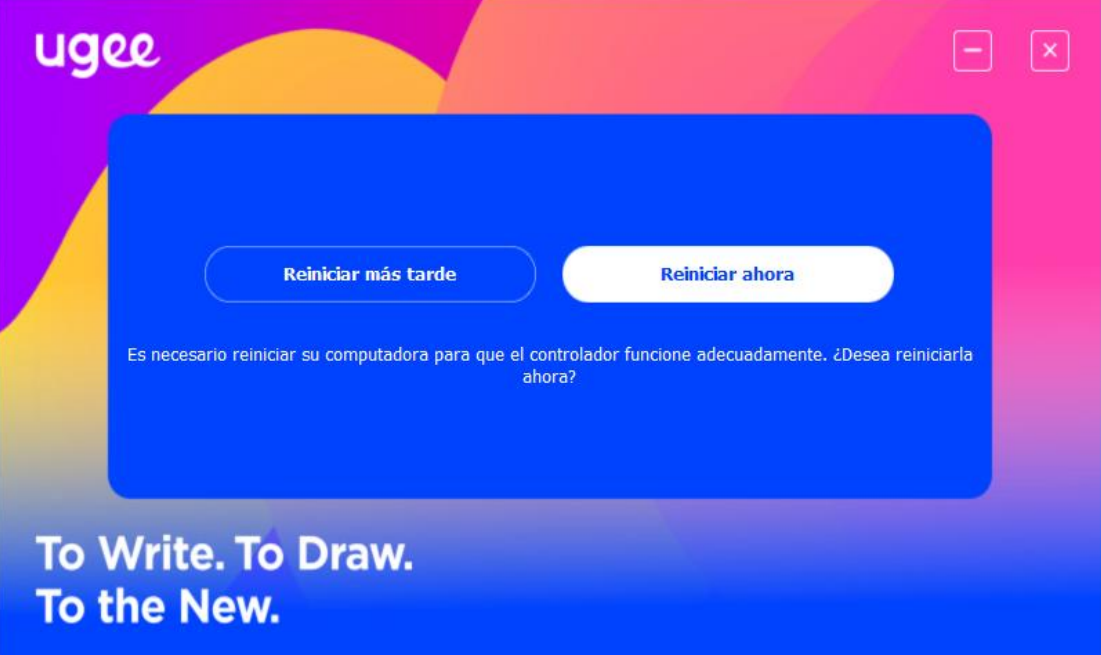

# 2.2.2 MacOS

Descomprima el archivo y ejecute el archivo .dmg. Siga los pasos a continuación para instalar el controlador.

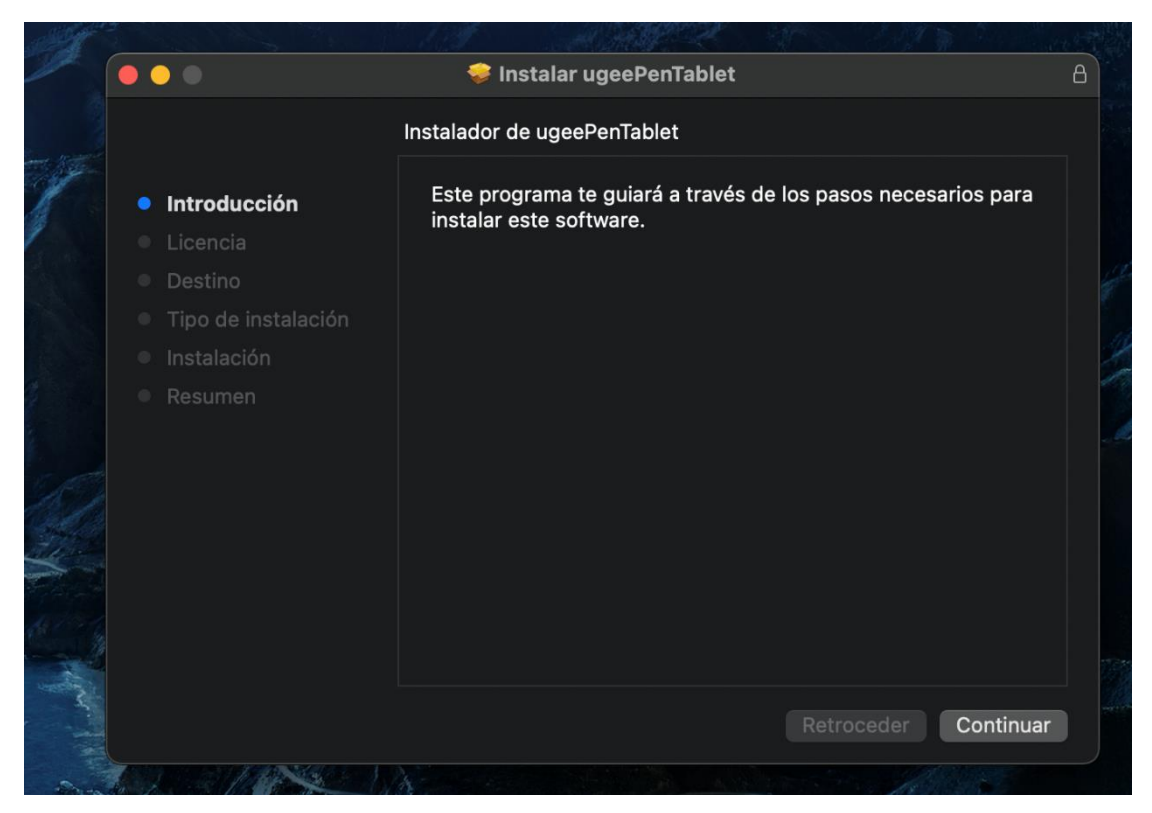

Paso 1: Continuar

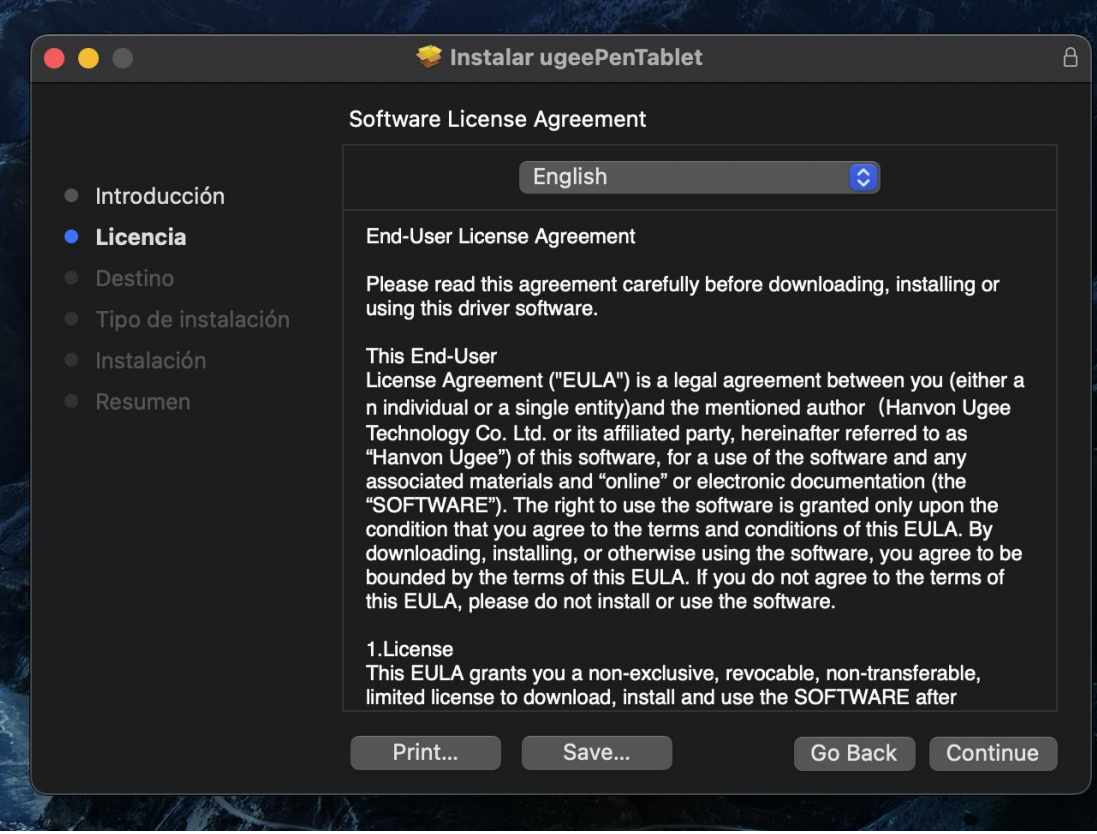

Paso 2: Continuar

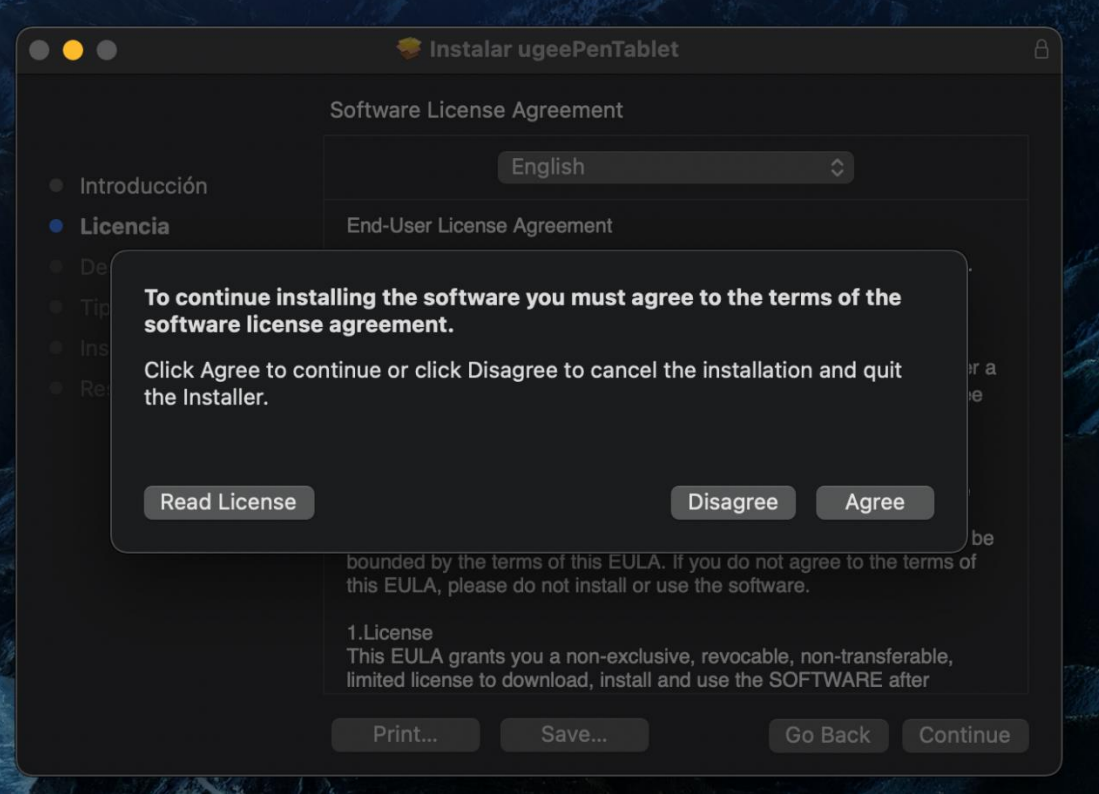

Paso 3: Aceptar

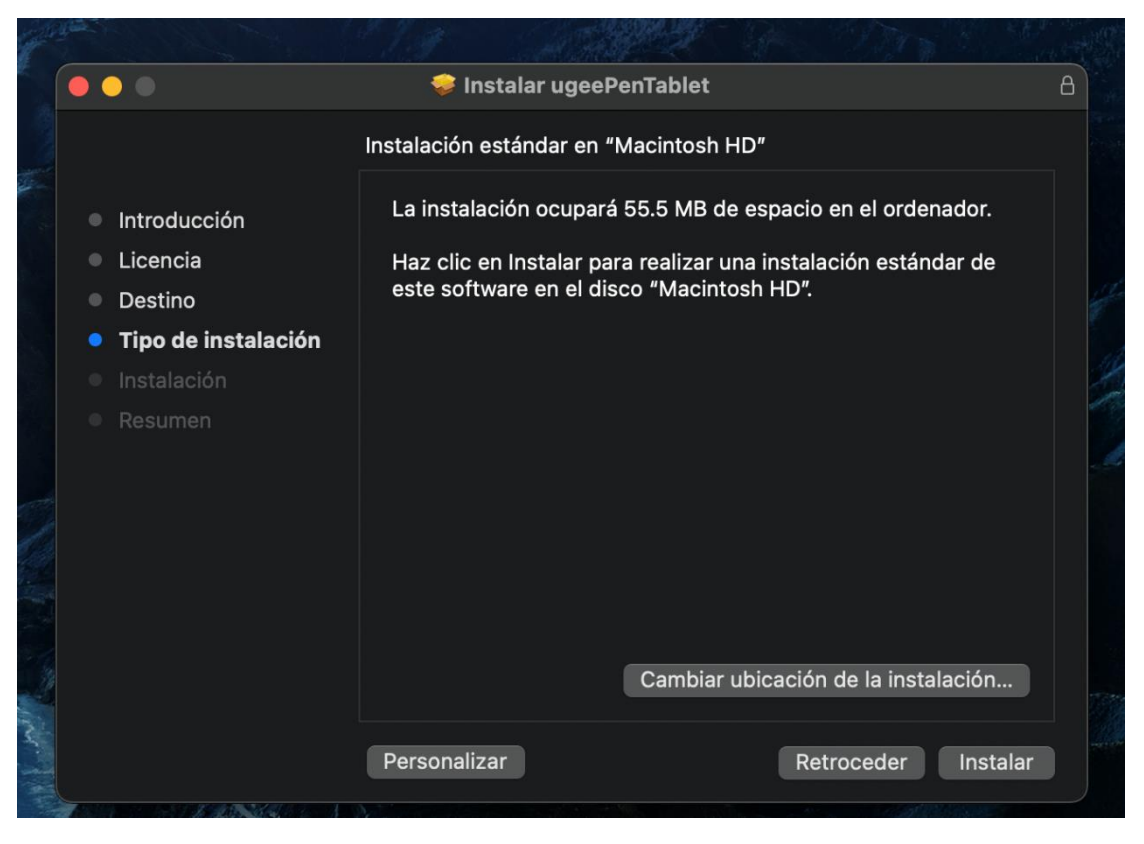

Paso 4: Instalar

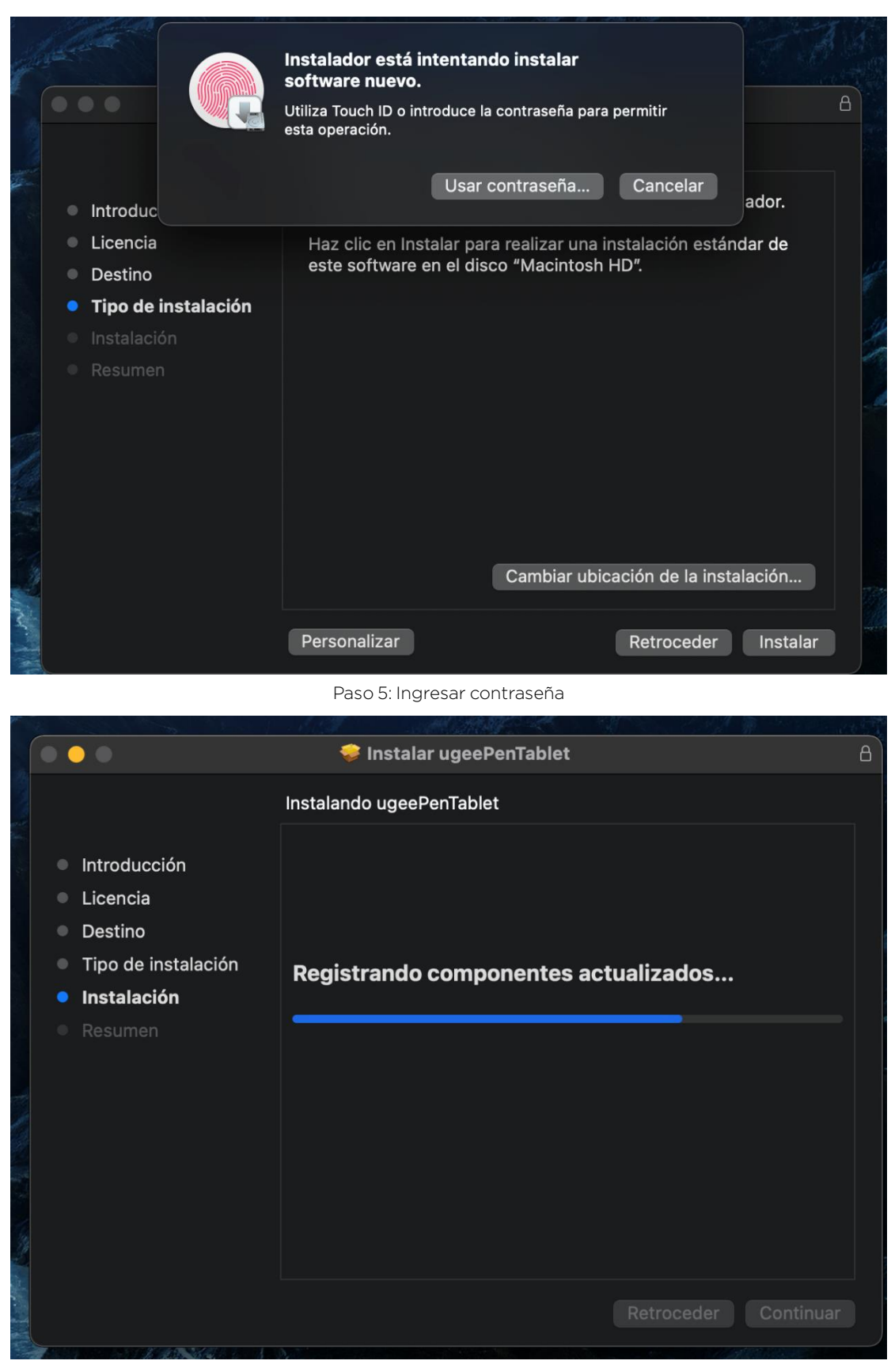

Paso 6: Instalar controlador

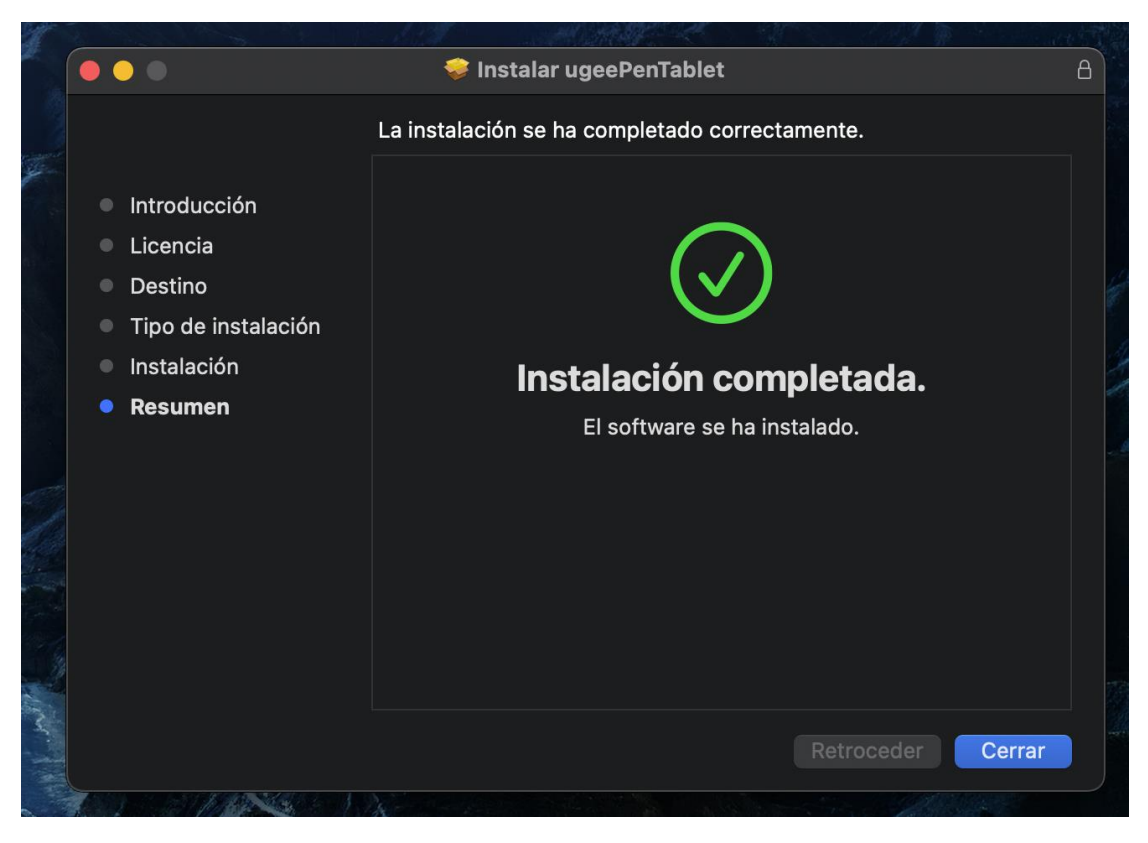

Paso 7: Instalación completa

# 2.2.3 Linux

Deb: Ingrese el comando "sudo dpkg -i", arrastre el archivo de instalación a la

ventana y ejecute el comando.

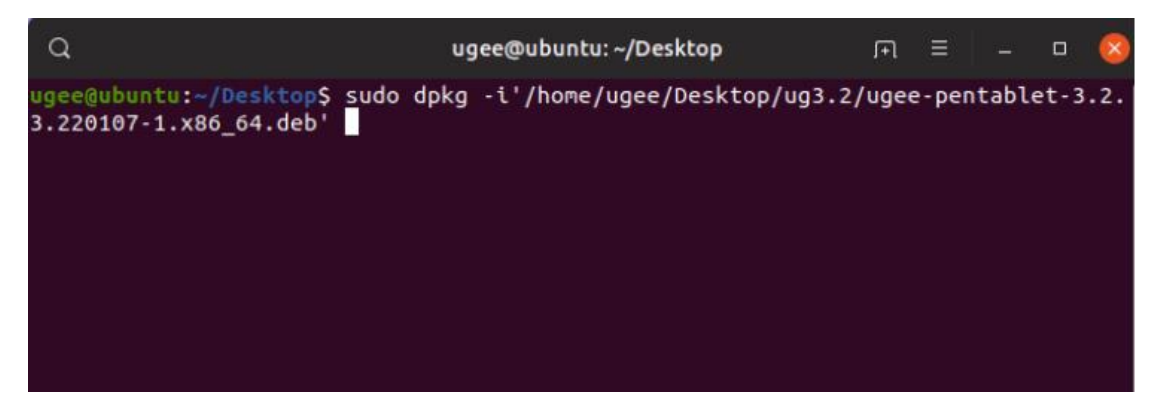

Rpm: Ingrese el comando "sudo rpm -i", arrastre el archivo de instalación a la

ventana y ejecute el comando.

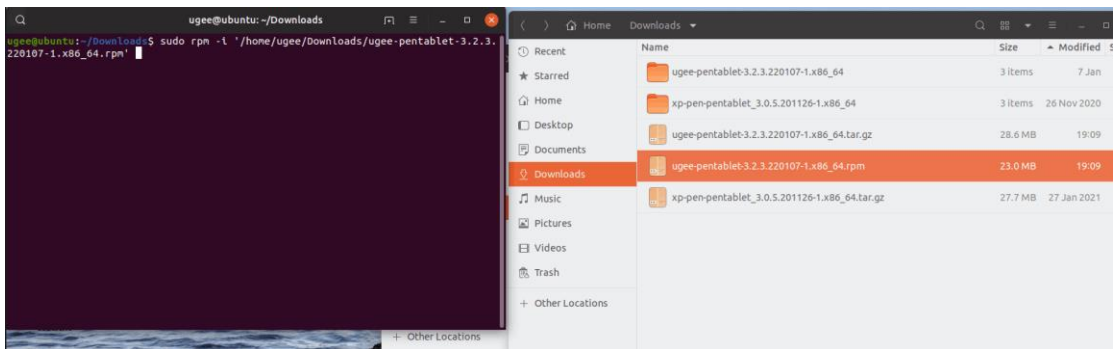

Tag.gz: Descomprima el archivo, ingrese el comando "sudo", arrastre install.sh a la ventana y ejecute el comando.

# 2.3 Cómo usar el controlador

#### 2.3.1 Conectar al dispositivo

El controlador se ejecutará automáticamente después de ser instalado. Si no se ejecuta automáticamente, vaya a la carpeta del controlador y ejecútelo manualmente.

Ruta del programa en Windows: Inicio→ugeeTablet

Ruta del programa en Mac: Aplicaciones→ugeePenTablet→ugeeTablet

Si el dispositivo no está conectado o la conexión falla, verá el siguiente mensaje.

En este caso, reinicie su computadora o el controlador para conectarlo

nuevamente, o contacte a nuestro personal de servicio para obtener soporte.

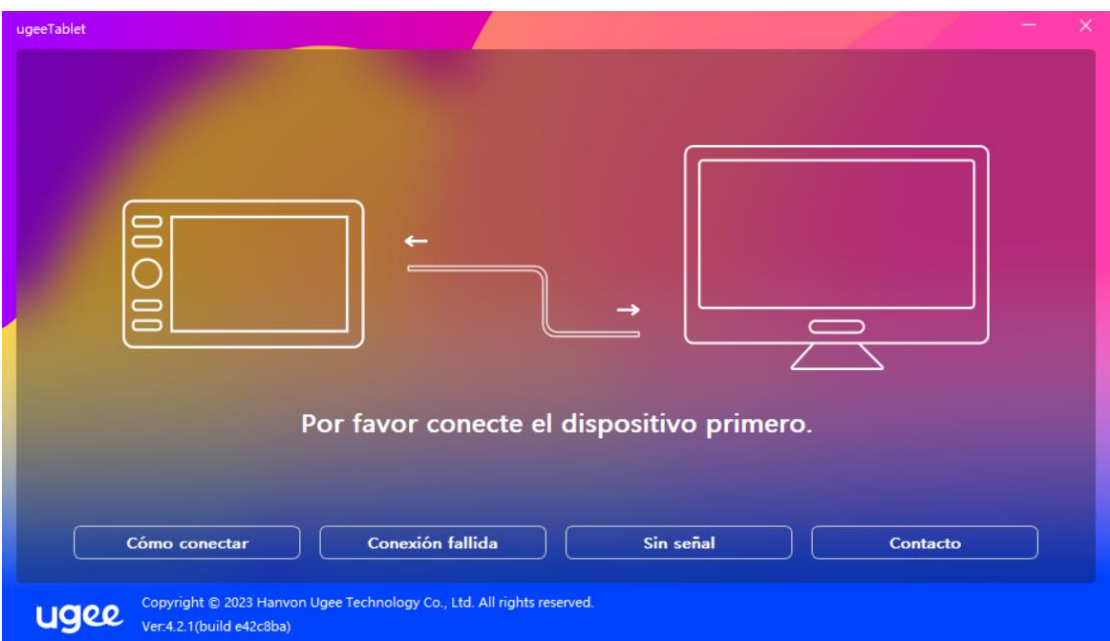

Si el dispositivo se conecta con éxito, el modelo del producto se mostrará en la esquina inferior derecha de la pantalla, por ejemplo, EX12 como se muestra en la imagen.

Puede conectar varios dispositivos a través del controlador al mismo tiempo. Haga clic en el menú desplegable para seleccionar el dispositivo que desea activar. Personalice la configuración del dispositivo después de cambiar a ese dispositivo. Todos los cambios realizados se aplicarán solo a ese dispositivo.

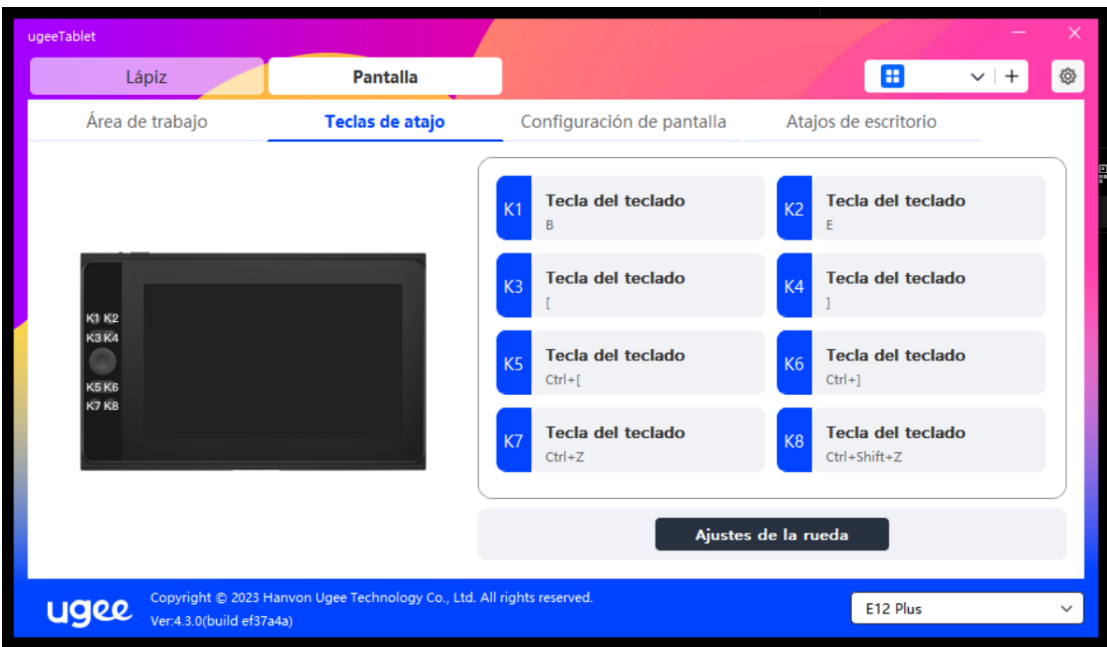

# 2.3.2 Configuración del lápiz

# 2.3.2.1 Atajos del lápiz

Haga clic en el botón objetivo para abrir una ventana emergente y personalizar las funciones de las teclas. Puede seleccionar cinco tipos de teclas de acceso directo: Ratón, Teclado, Dispositivo, Ejecutar aplicación y Desactivar.

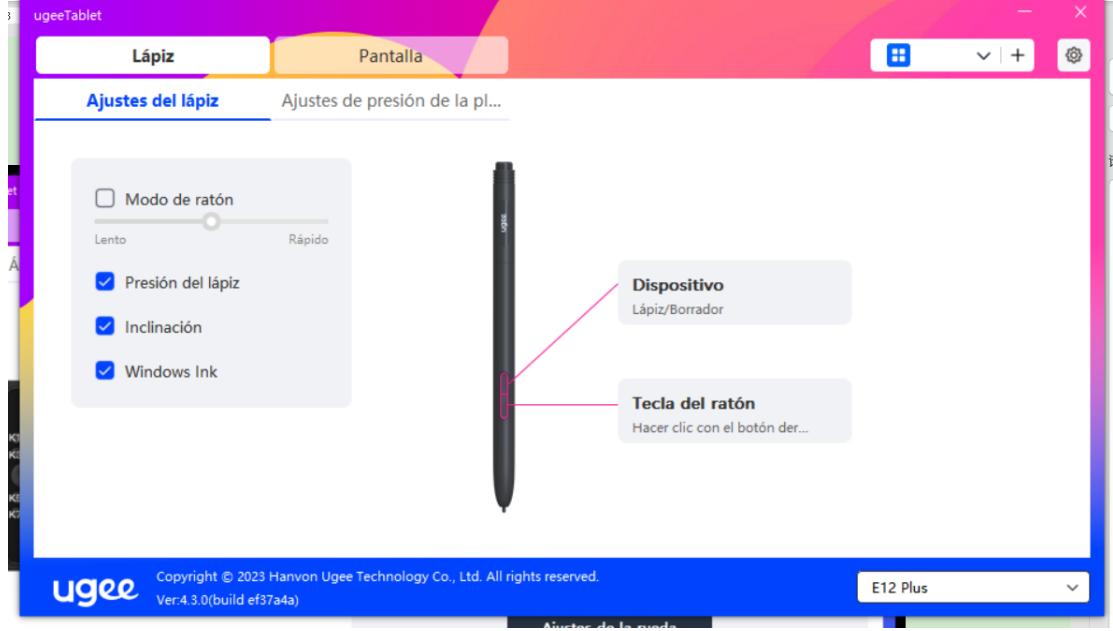

Control del ratón:

Configure combinaciones de teclas de ratón y teclado. Por ejemplo, si selecciona Shift y Clic izquierdo, puede ejecutar el comando de acceso directo asignado si el software admite esta combinación de teclas.

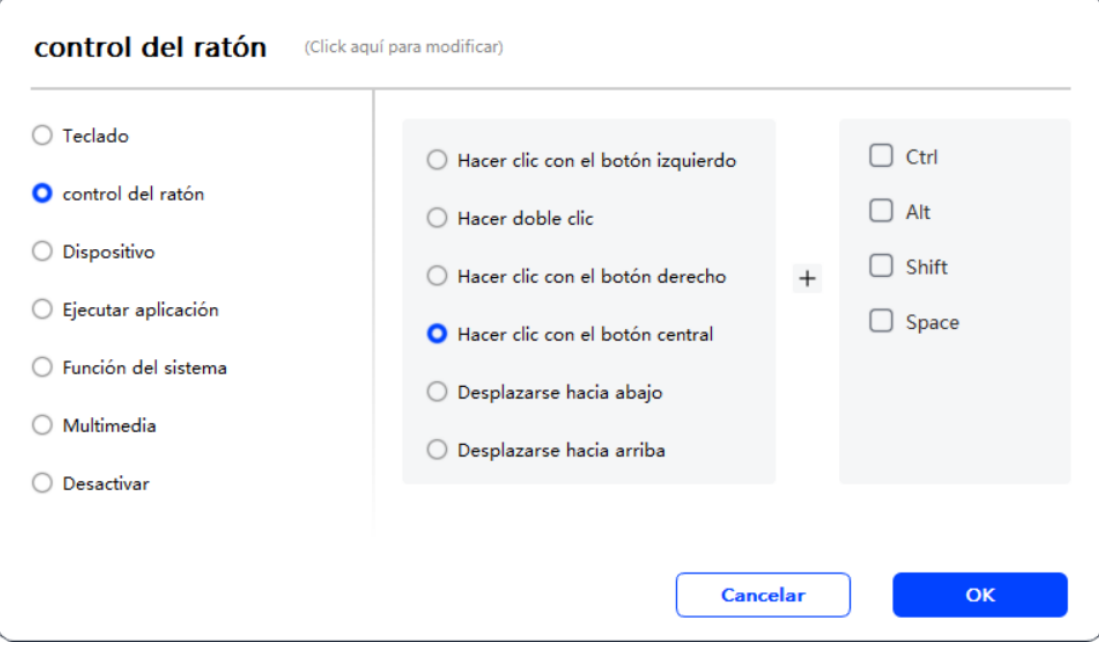

#### Teclado:

Configure un acceso directo de teclado. Por ejemplo, configúrelo como Alt+A

en 3D MAX para que pueda usar la herramienta de alineación.

Borrar: Borrar todas las teclas de combinación en el cuadro de entrada

Eliminar: Eliminar la última tecla de combinación

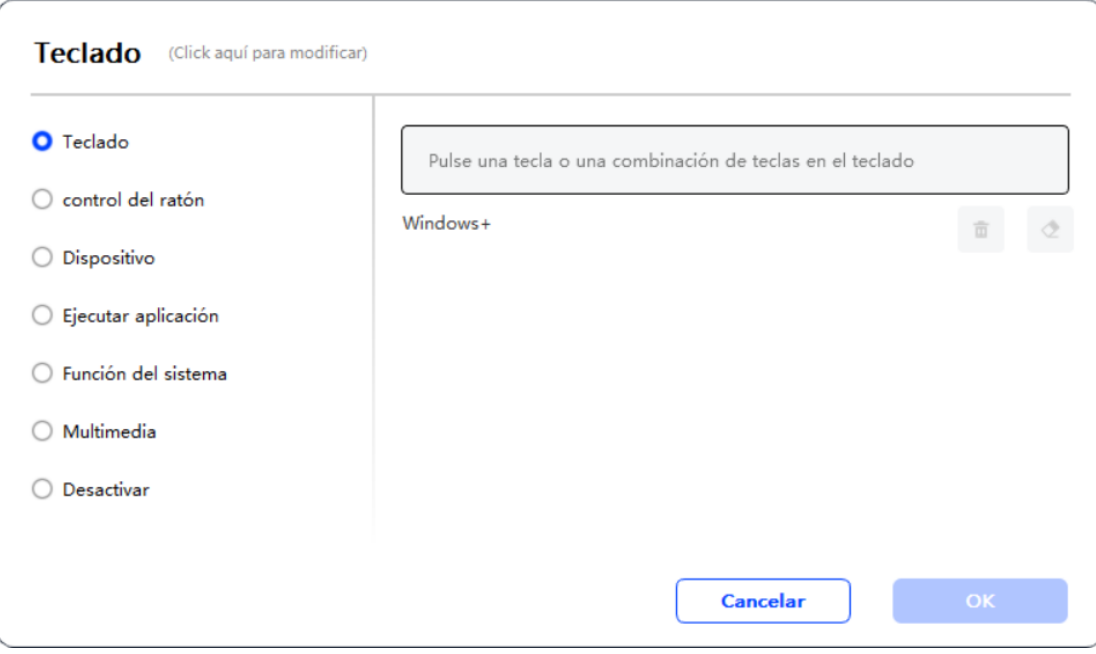

# Dispositivo:

Ejecute la función seleccionada.

Modo de precisión: Limita el área de trabajo a una pequeña área. Esta función

le permite dibujar con mayor precisión en el área.

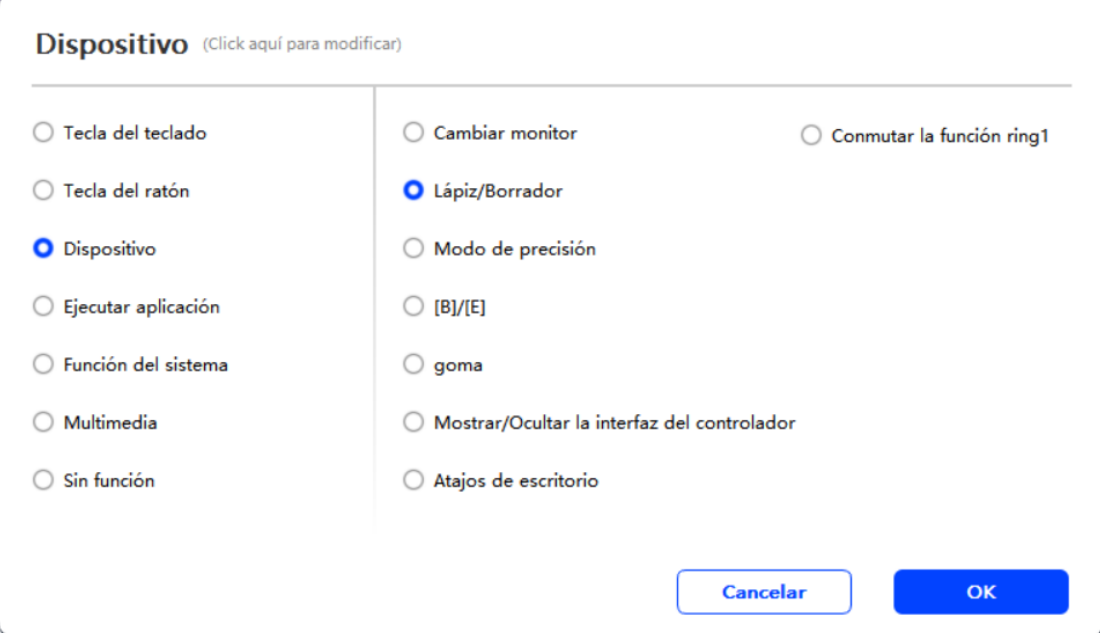

# Ejecutar aplicación:

Ejecute la aplicación seleccionada

#### Presión del lápiz:

Después de marcar, no sentirá la presión del lápiz al usarlo.

#### Inclinación:

Después de marcar, se desactivará el efecto de inclinación del lápiz.

#### Modo ratón:

Cuando retire el lápiz, el cursor permanecerá donde lo dejó, similar a operar un ratón. Seleccione este modo para ajustar la velocidad del cursor en su dispositivo. Si no selecciona este modo, el modo lápiz se aplicará por defecto.

# Windows Ink (solo para Windows):

Windows admite funciones de escritura a mano. Si necesita usar esta función en Microsoft Office/Pizarra u otro software, no la desactive.

# 2.3.2.2 Configuración de la presión del lápiz

La sensibilidad de la presión puede ajustarse modificando la curva de presión del lápiz o utilizando opciones de presión preestablecidas.

Pruebe la presión actual del lápiz utilizando la prueba de presión.

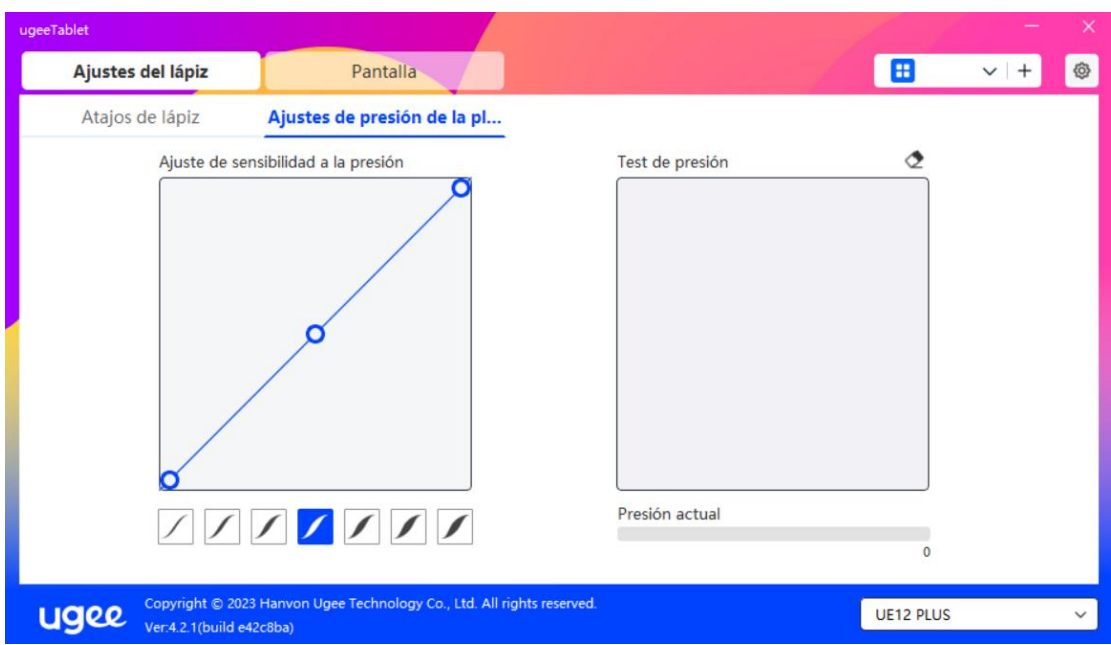

# 2.3.3 Tableta gráfica/Pantalla

# 2.3.3.1 Configuración del área de trabajo

Vaya al área de trabajo para definir la asignación entre el área de trabajo del

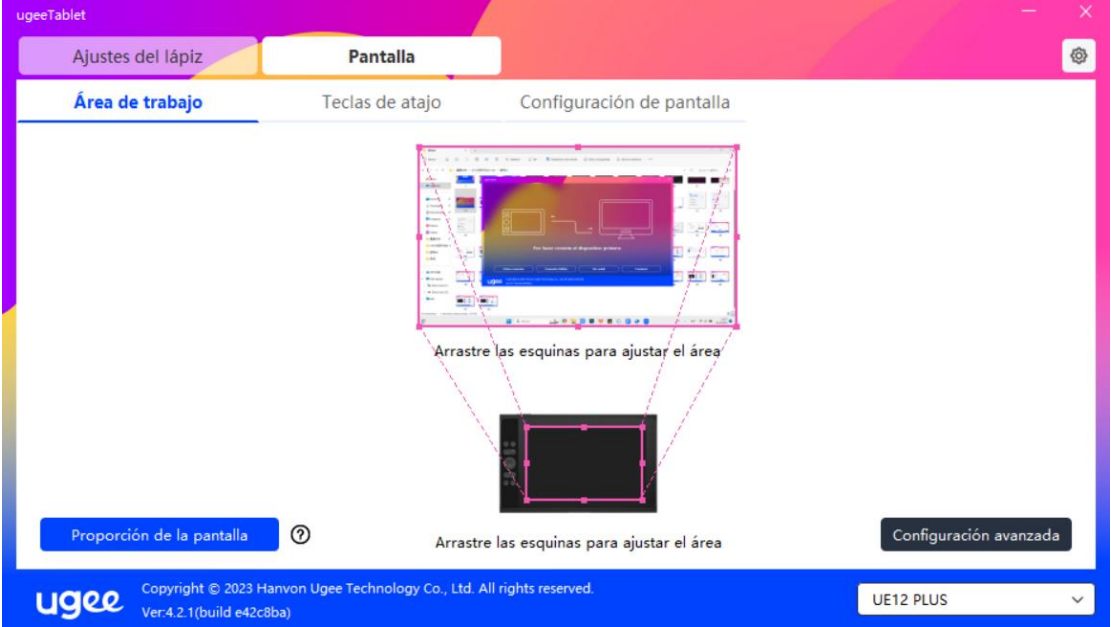

dispositivo y el área de visualización de la pantalla.

Pantalla:

Si se utilizan varios monitores en modo de copia, el área de trabajo del dispositivo se asignará a todos los monitores. Cuando el lápiz se mueve en el área de trabajo, el cursor en todos los monitores se moverá simultáneamente. Si se utilizan varios monitores en modo extendido, vaya a las pestañas del monitor para seleccionar uno de los monitores al que se asignará el área de trabajo del dispositivo.

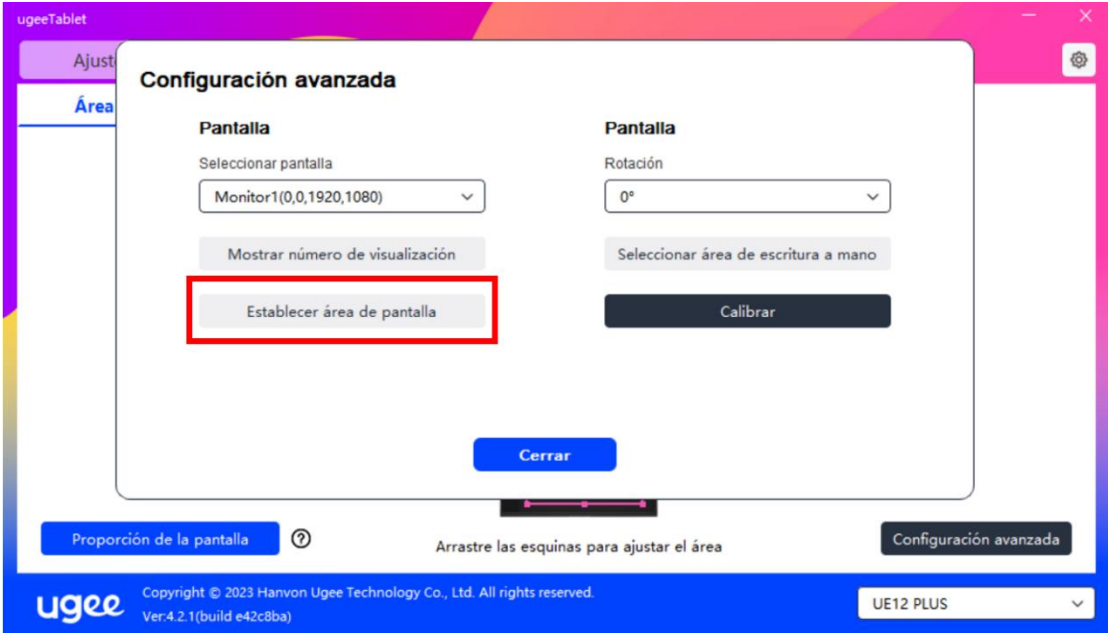

Hay dos opciones disponibles para configurar el área de asignación del monitor:

Arrastrar para seleccionar: Arrastre el cursor de un punto a otro en el icono de la pantalla.

Seleccionar área de la pantalla: Haga clic una vez. Siga las indicaciones y seleccione la posición de la esquina superior izquierda y la posición de la esquina inferior derecha.

#### Mostrar número del monitor:

Identifique todos los monitores conectados. El número del monitor se mostrará en la esquina inferior izquierda de cada monitor.

#### Proporción:

Sincronice las proporciones de la tableta del área de trabajo de su dispositivo y del área de visualización completa del monitor seleccionado (por ejemplo, si la proporción de la tableta de su monitor es 16:9, el área de trabajo del dispositivo se configurará en 16:9 después de hacer clic en Proporción de la tableta). Por ejemplo, después de seleccionar la proporción de la tableta, si dibuja un círculo en el dispositivo, aparecerá un círculo en la pantalla, pero algunas partes del área de trabajo pueden no utilizarse; si no se selecciona la proporción de la tableta, aparecerá una elipse en la pantalla.

#### Tableta gráfica/Pantalla:

Puede configurar el área de trabajo del dispositivo actual. El controlador le permite configurar el área de trabajo del dispositivo de la siguiente manera:

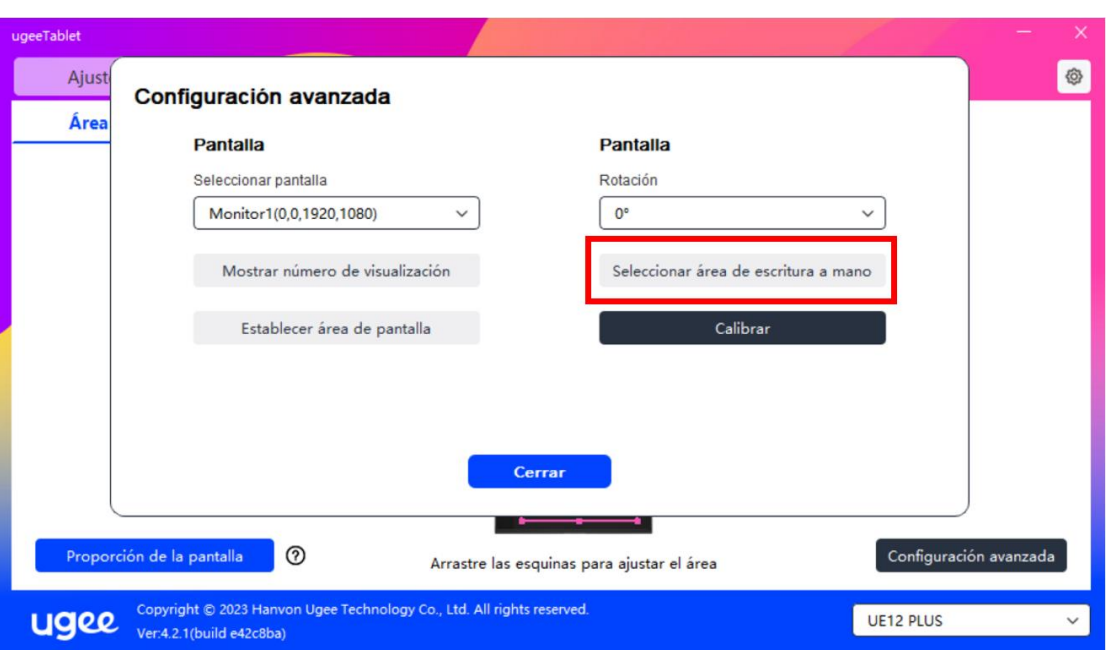

Hay dos formas de personalizar el área de escritura.

Arrastrar para seleccionar: Arrastre el cursor de un punto a otro en el dispositivo.

Seleccionar área de escritura: Haga clic una vez. Siga las indicaciones y seleccione la posición de la esquina superior izquierda y la posición de la esquina inferior derecha con su lápiz.

# Calibración:

Haga clic en el cursor en forma de cruz en la posición indicada para calibrar el desplazamiento entre el lápiz y el cursor.

#### Configuración de rotación:

 $+$ 

Puede configurar el dispositivo a 0°, 90°, 180° o 270°. Gire el dispositivo en la dirección correspondiente después de configurar la rotación.

#### 2.3.3.2 Atajos de la tableta gráfica/Pantalla

La posición y el número de teclas varían según el modelo del producto. EX12 se utiliza aquí con fines ilustrativos. El uso y las funciones son las mismas que las de los atajos del lápiz. Consulte la sección 2.3.2.1.

#### Rodillo:

Algunos modelos de productos vienen con un rodillo. El botón "Rodillo" se muestra en la página de teclas de acceso directo. Haga clic para editar la configuración del rodillo. Puede ajustar los cuatro parámetros: Zoom, Desplazamiento, Tamaño del pincel, Rotación.

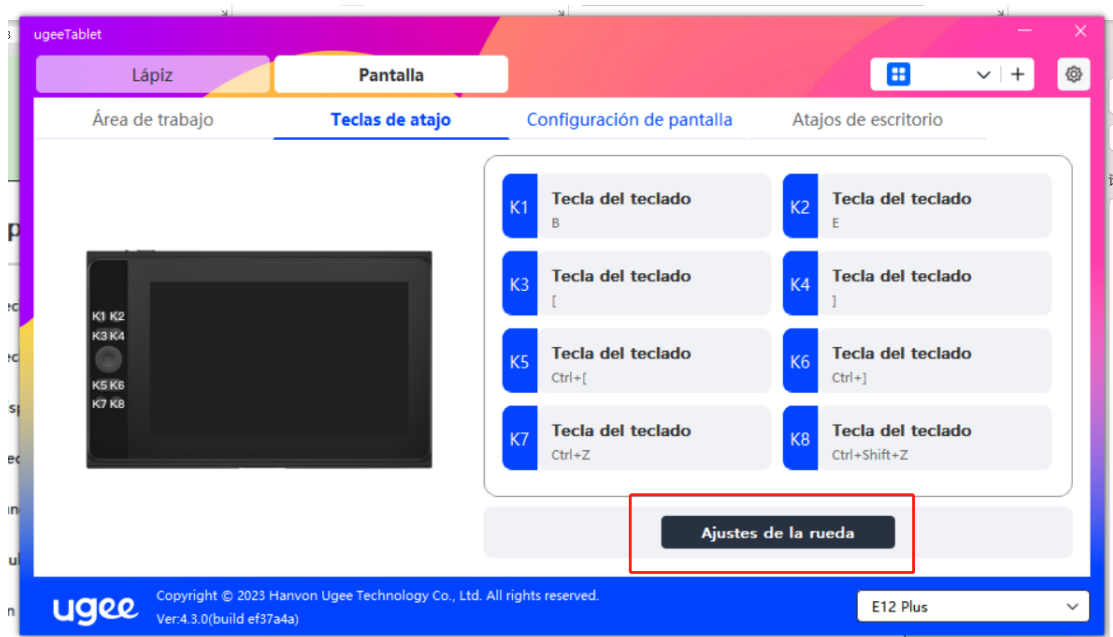

También puede personalizar o desactivar los parámetros anteriores. Elija girar

en el sentido de las agujas del reloj o en sentido contrario para personalizar los

parámetros.

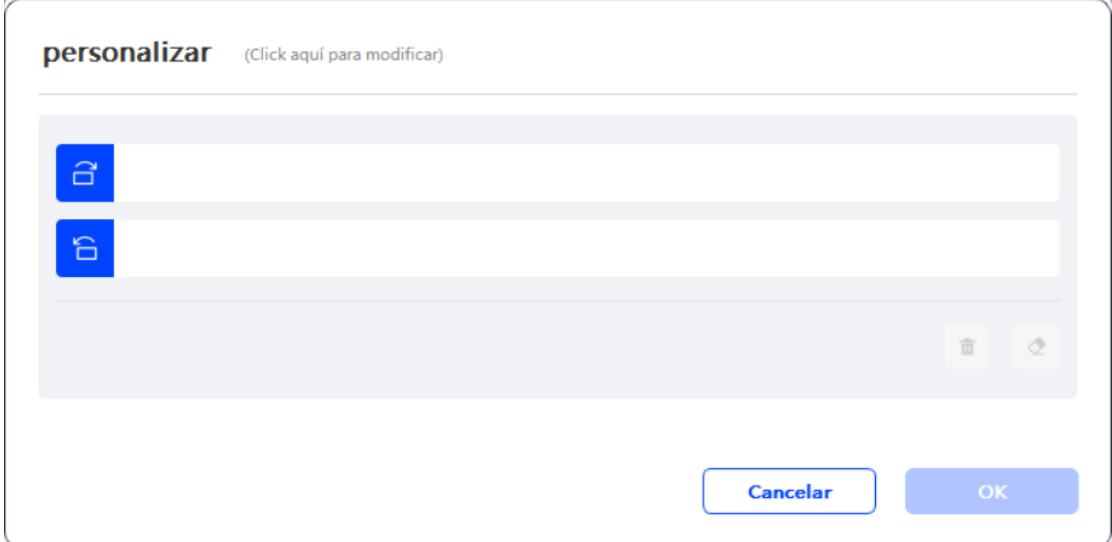

# 2.3.3.3 Configuración de la pantalla:

Ajuste la temperatura del color, el brillo y el contraste del monitor de dibujo.

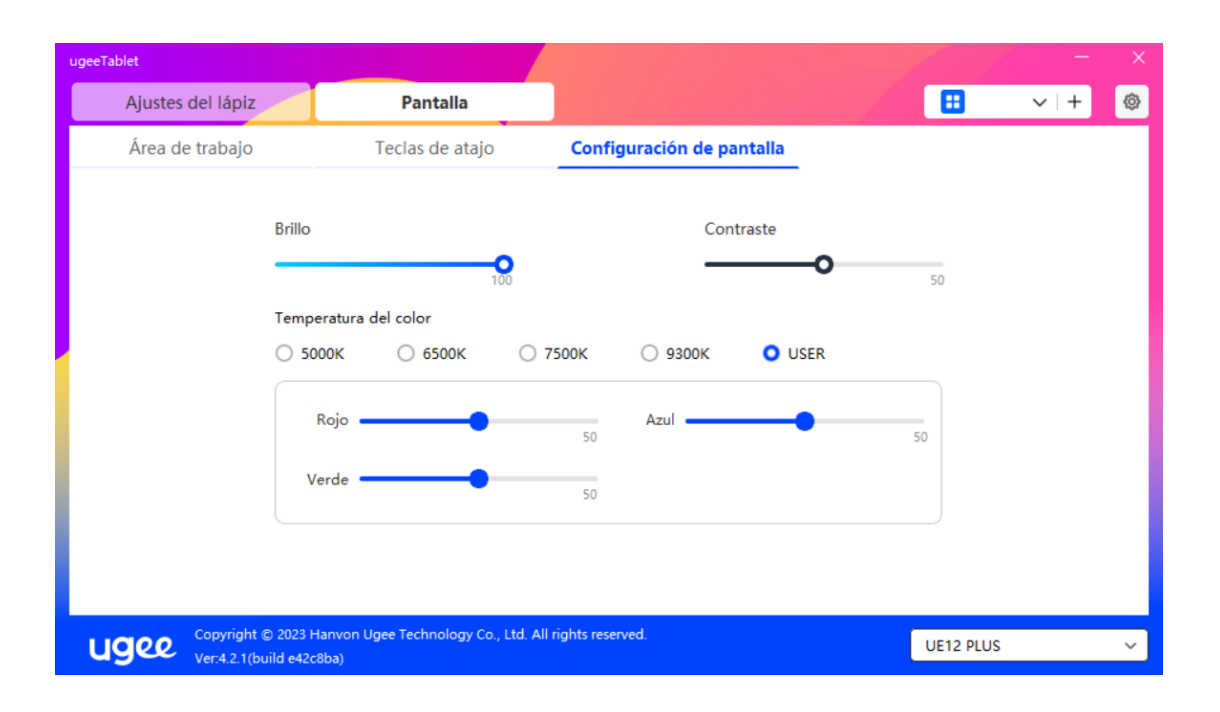

# 2.3.3.4 Teclas de acceso directo del escritorio:

Es un módulo de teclas de acceso directo que se muestra en el monitor de dibujo ugee o en la pantalla de la computadora (para la tableta de dibujo ugee).

Seleccionar: Configure el número de teclas de acceso directo que necesita mostrar. Se pueden configurar un máximo de 16 valores de teclas. Cada valor de tecla puede personalizarse.

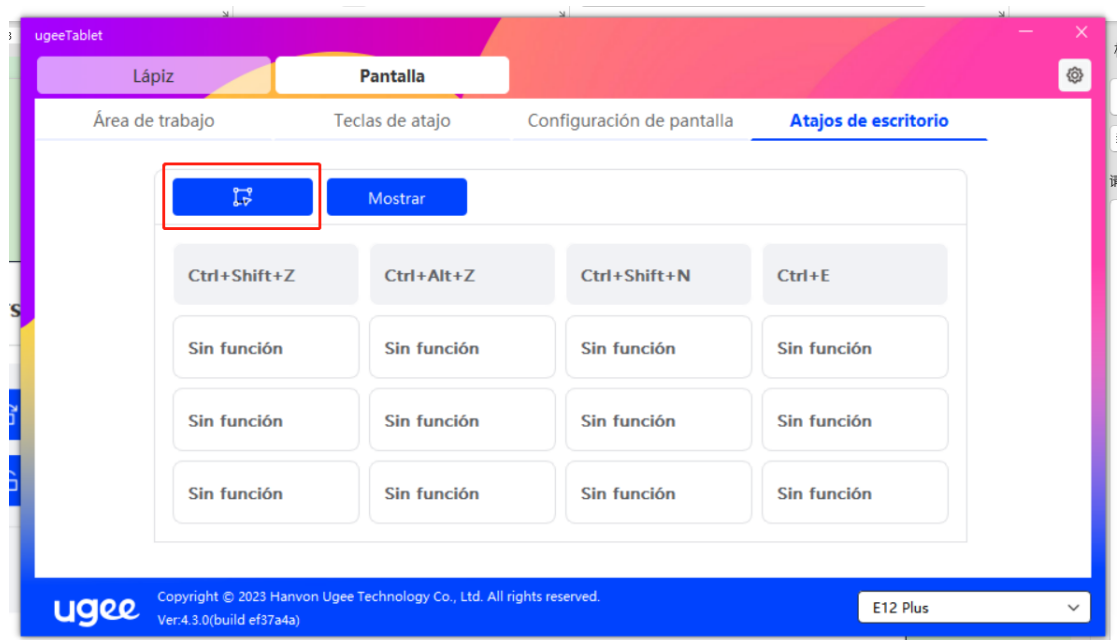

Mostrar: Después de hacer clic, muestre las teclas de acceso directo en el escritorio (como se muestra a continuación).

Después de instalar el controlador, también se puede activar mediante la tecla de acceso directo física en el monitor/tableta de dibujo (que se puede personalizar en la controlador de configuración de teclas de acceso directo). Por ejemplo: El botón K8 predeterminado en el monitor de dibujo ugee UE16 puede habilitar o deshabilitar la tecla de acceso directo del escritorio.

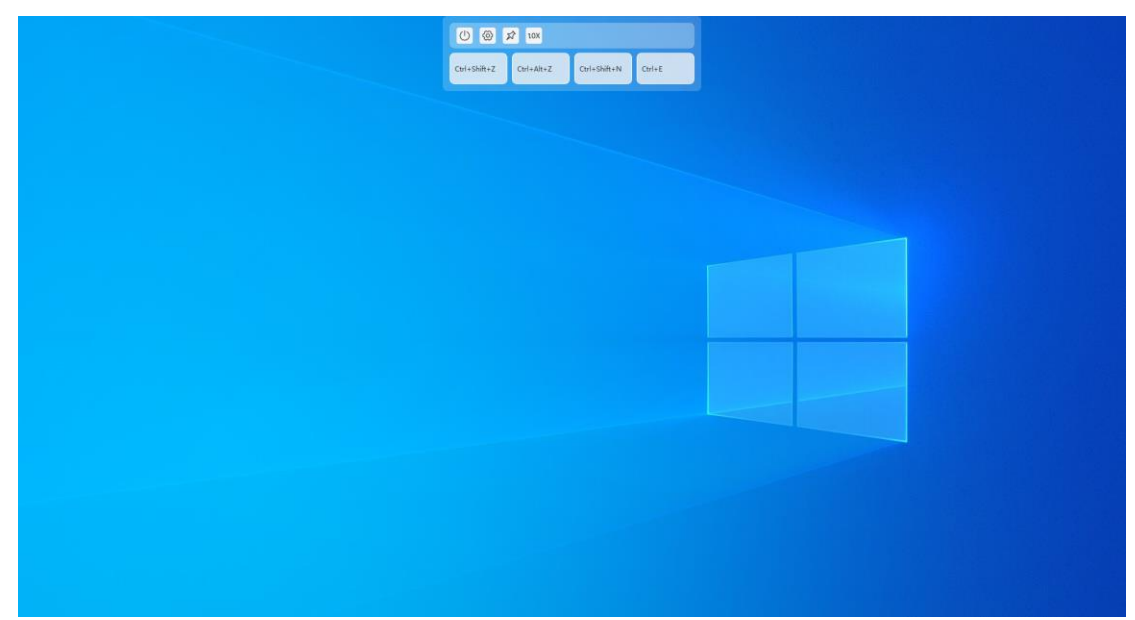

#### 2.3.4 Configuración del controlador

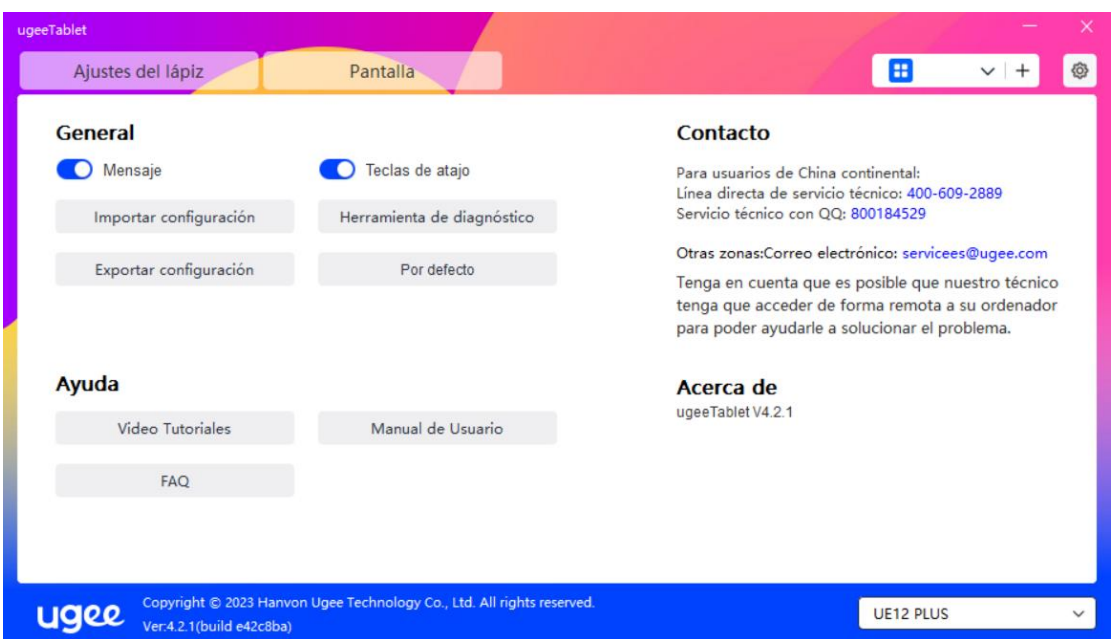

#### Mensaje:

Después de cerrar, el mensaje de estado de la tecla no se mostrará en la parte

inferior de la pantalla cuando se presione una tecla.

#### Teclas de acceso directo:

Después de cerrar, se desactivarán las funciones de todas las teclas del

dispositivo.

#### Importar configuración:

Puede importar las teclas de acceso directo configuradas y otros ajustes.

#### Exportar configuración:

Exporte los ajustes guardados en un archivo de configuración. Aparecerá una

ventana emergente para notificarle cuando el archivo de configuración se haya

exportado con éxito.

#### Herramienta de diagnóstico:

Si encuentra algún problema mientras usa el controlador, use la herramienta de diagnóstico para verificar los datos de hardware/entorno para la resolución de problemas. Si contacta a nuestro soporte técnico o de atención al cliente, estos datos también serán útiles para nuestro personal para ayudarlo.

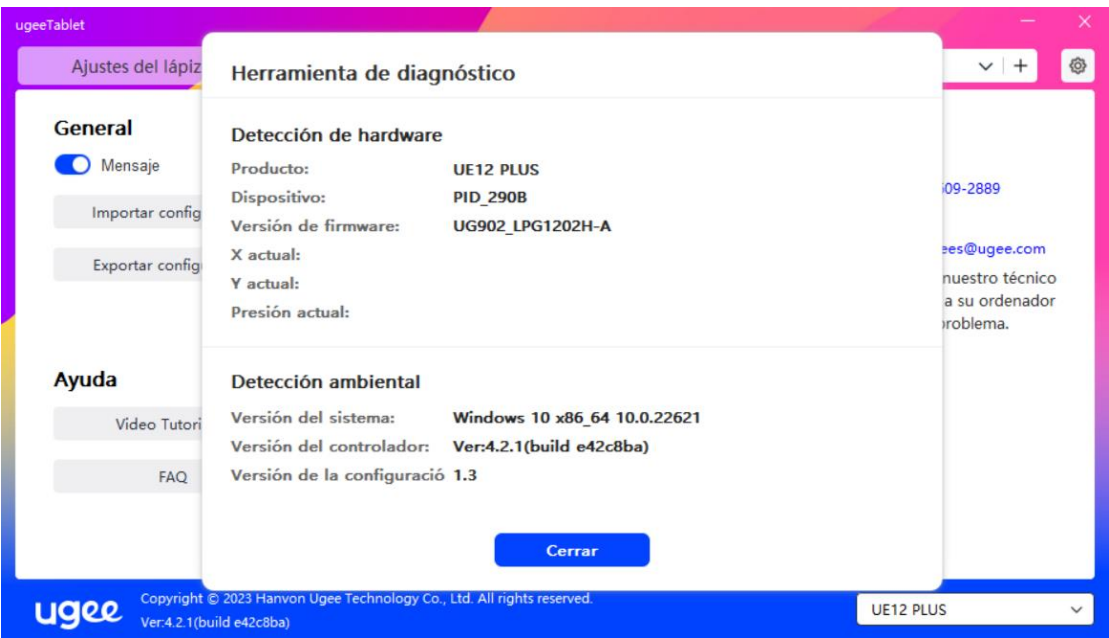

#### Predeterminado:

Restaure todos los ajustes, como las teclas de acceso directo, el área de trabajo

y los ajustes de la pantalla a sus valores predeterminados.

# Tutoriales en video:

Después de hacer clic, navegue a la página "Ver Tutorial" a través del navegador de la computadora.

#### Manual del usuario:

Después de hacer clic, navegue a la página "Buscar Modelo" en el sitio web

oficial a través del navegador de la computadora.

# Preguntas frecuentes (FAQ):

Después de hacer clic, navegue al enlace "FAQ" en el sitio web oficial a través

del navegador de la computadora.

#### 2.3.5 Aplicaciones y otros

#### 2.3.5.1 Agregar aplicación

Haga clic en el icono "+" en la esquina superior derecha para agregar una aplicación.

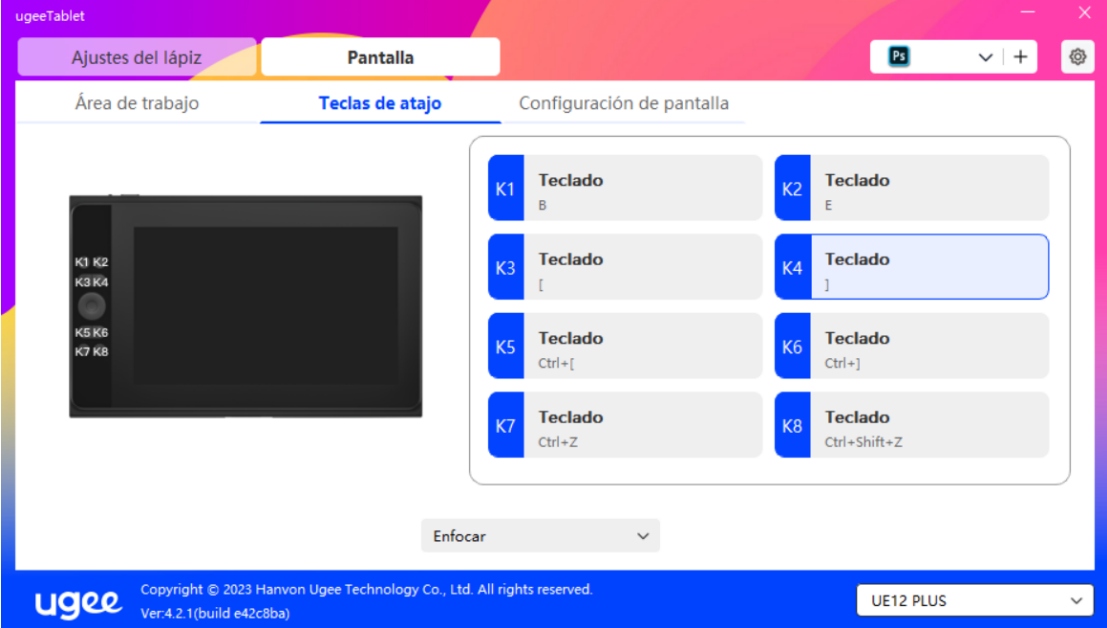

Seleccione la aplicación de la lista de aplicaciones instaladas o haga clic en

"Buscar" y seleccione la ruta de la aplicación.

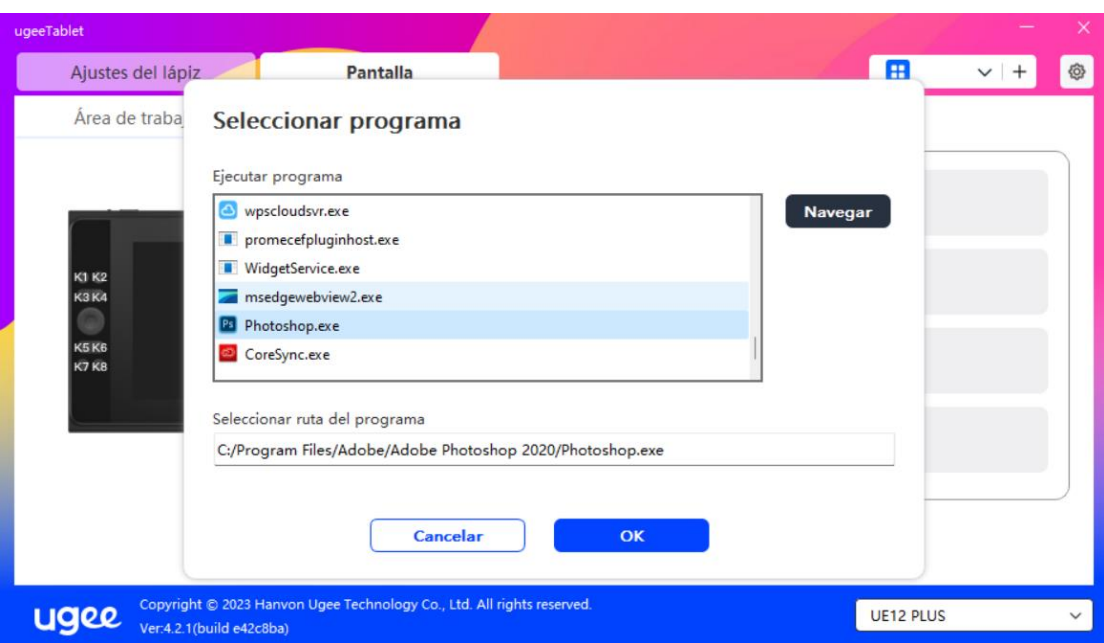

Luego haga clic en OK para agregar la aplicación seleccionada.

#### 2.3.5.2 Eliminar aplicación

Haga clic en el menú desplegable y seleccione la aplicación. Luego haga clic en

la "x" en la esquina superior derecha para eliminar la aplicación.

#### 2.4 Desinstalación

#### 2.4.1 Windows

Vaya a Inicio -> Configuración -> Aplicaciones -> Aplicaciones y características,

busque "ugeeTablet" y luego haga clic en "Desinstalar" según las indicaciones.

#### 2.4.2 MacOS

Vaya a "Aplicaciones" y localice "ugeeTablet". Haga clic en "ugeeTabletUninstall" y siga las indicaciones para desinstalar.

# 2.4.3 Linux

Deb: Ingrese el comando sudo dpkg -r ugee-pentablet y ejecute el comando. Rpm: Ingrese el comando sudo rpm -e ugee-pentablet y ejecute el comando. Tag.gz: Descomprima el archivo. Ingrese el comando sudo. Arrastre uninstall.sh a la ventana y ejecute el comando.

#### 03/ Q&A

# 3.1 El software de dibujo no detecta la presión del lápiz.

- Confirme si el software de dibujo admite la presión del lápiz.
- Visite el sitio web de ugee para descargar e instalar el controlador más reciente y pruebe si la presión del lápiz funciona normalmente.
- Antes de la instalación, cierre todos los programas antivirus y de gráficos.
- Si hay controladores de tabletas/pantallas de otras marcas instalados en la computadora, desinstálelos primero.
- Reinicie la computadora después de la instalación.
- Si la presión del lápiz funciona normalmente, (Windows: asegúrese de que Windows Ink esté habilitado en la configuración del lápiz del controlador, luego abra el software de dibujo para probar).

#### 3.2 Retraso o demora al dibujar.

• Verifique si la configuración de su computadora (CPU y GPU) cumple con los requisitos recomendados del software de dibujo instalado, y consulte las preguntas frecuentes en el sitio web oficial del software de dibujo para obtener sugerencias sobre cómo optimizar la configuración relacionada.

# 3.3 La pantalla de visualización no muestra imagen.

• Asegúrese de que la fuente de alimentación esté conectada correctamente.

- Verifique si los cables de conexión están conectados correctamente.
- Verifique si la luz indicadora de energía está encendida. Si no, revise los cables de conexión y reinicie el dispositivo.
- Si la señal es inestable, verifique si las conexiones de los cables están seguras.

# 3.4 La computadora no reconoce el dispositivo.

• Verifique si el puerto USB de la computadora está funcionando correctamente. Si hay un problema, intente usar un puerto USB diferente.

# 3.5 El lápiz de dibujo no funciona.

- Asegúrese de estar utilizando el lápiz que vino con el producto.
- Instale el controlador y verifique si la configuración del lápiz en el controlador es normal.

# 3.6 Desplazamiento de la punta del lápiz.

• Use el controlador para recalibrar y confirmar.